## **Microsoft Teams lietošanas pamācība e-studiju vidē**

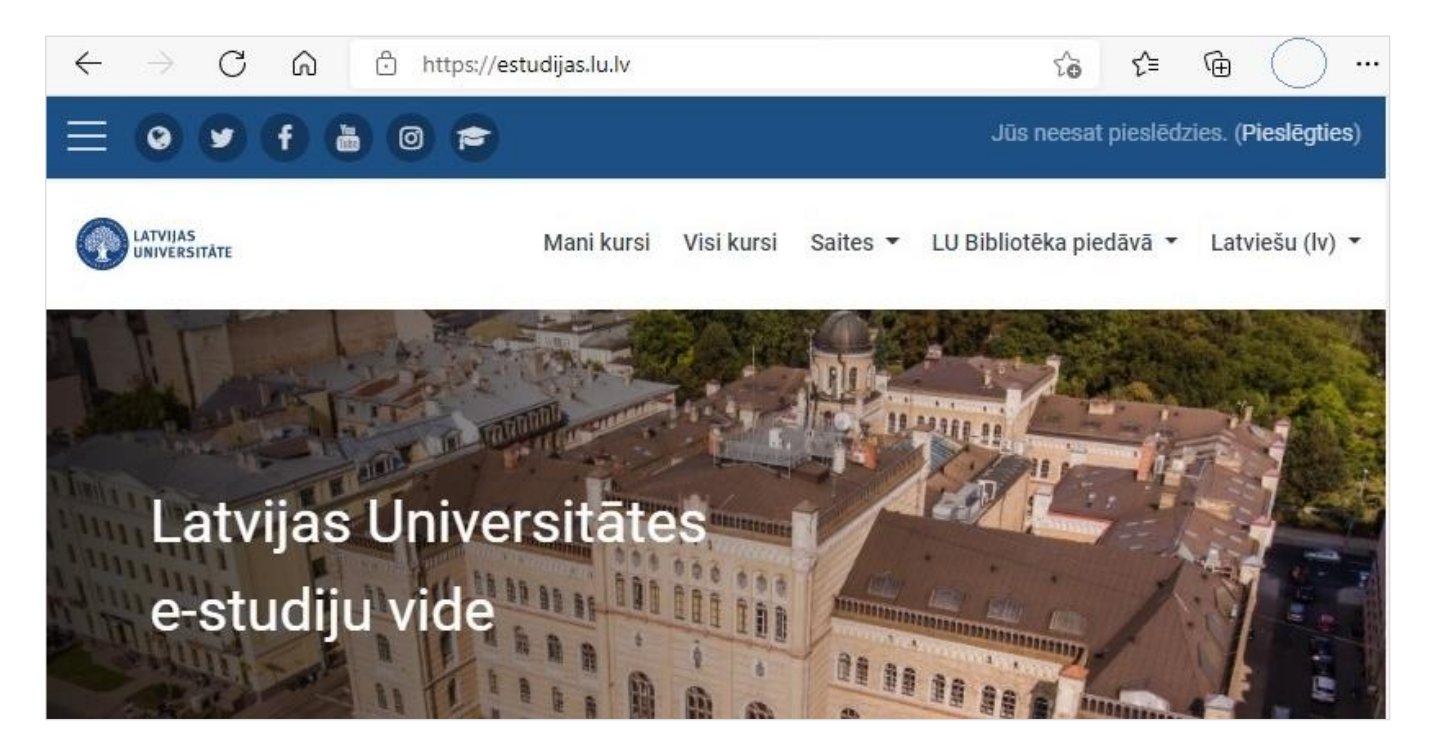

Atveriet LU e-studiju vidi [https://estudijas.lu.lv](https://estudijas.lu.lv/), noklikšķiniet uz pogas **"Pieslēgties"**.

Ierakstiet savu lietotājvārdu un paroli, noklikšķiniet uz pogas **"Piekrītu noteikumiem un pieslēdzos"**.

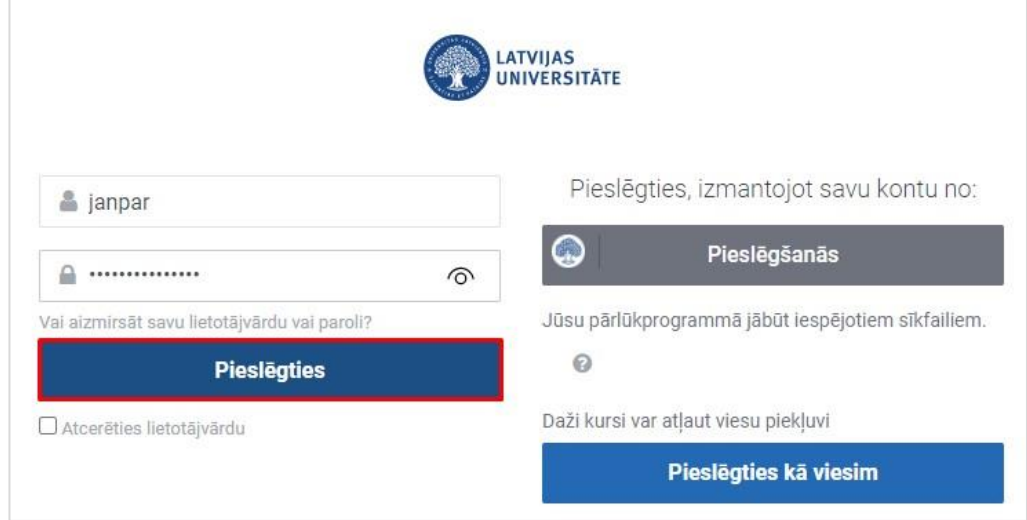

**Svarīgi!** Pēc veiksmīgas autorizēšanās e-studijās, e-studiju un Office 365 (Login to Office 365) sasaiste **nav jāveic**, jo divas reizes nedēļā tiek veikta automātiskā sinhronizācija.

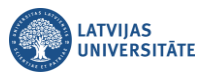

## **Lai piekļūtu MS Teams programmai**

Lai sāktu darbu ar Teams, ieteicams būtu lietot instalēto MS Teams programmu Jūsu datorā. Lejupielādējiet Teams programmu:<https://teams.microsoft.com/downloads>. Kā uzstādīt MS Teams savā datorā, [skatiet šeit](https://estudijas.lu.lv/pluginfile.php/950370/mod_page/content/84/Microsoft_Teams_Desktop_App_uzstadisanas_pamaciba_v1%20%281%29.pdf). Pilnu informāciju par MS Teams lietošanu skatiet e-studiju vidē sadaļā "**Biežāk uzdotie jautājumi par Teams**".

Atveriet uzinstalēto MS Teams programmu Jūsu datorā, veiciet autorizēšanos.

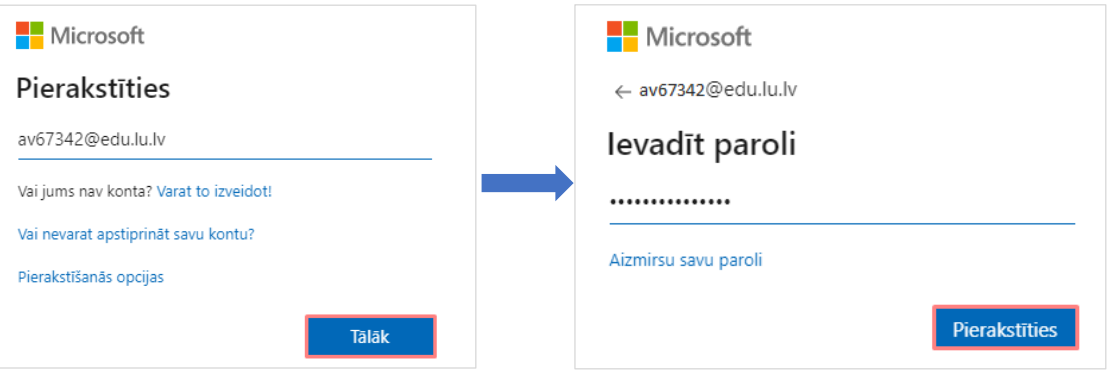

Pēc veiksmīgas autorizēšanās, lai redzētu savus e-studiju kursus, noklikšķiniet uz sadaļas **"Darba grupas (Teams)"**.

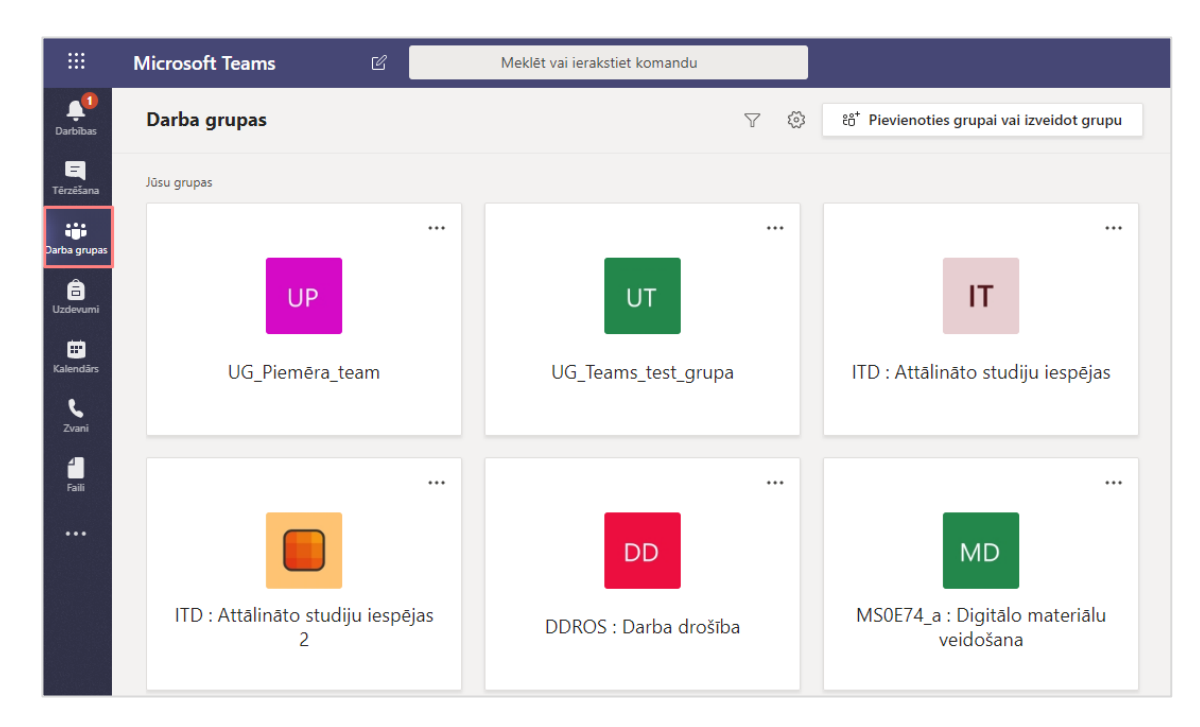

Lai kursu saraksts būtu pārskatāmāks un būtu ērtāka pārvietošanās starp grupām (kursiem), pārslēdziet kursu saraksta skatu. Lai to izdarītu, noklikšķiniet uz **zobrata ikonas** un no saraksta izvēlieties **"Pārslēgt skatu (Switch view)"**.

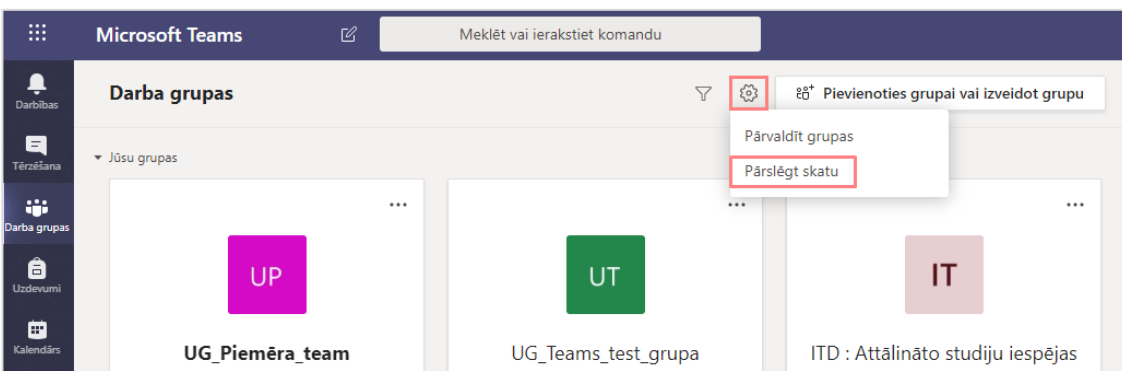

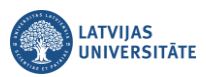

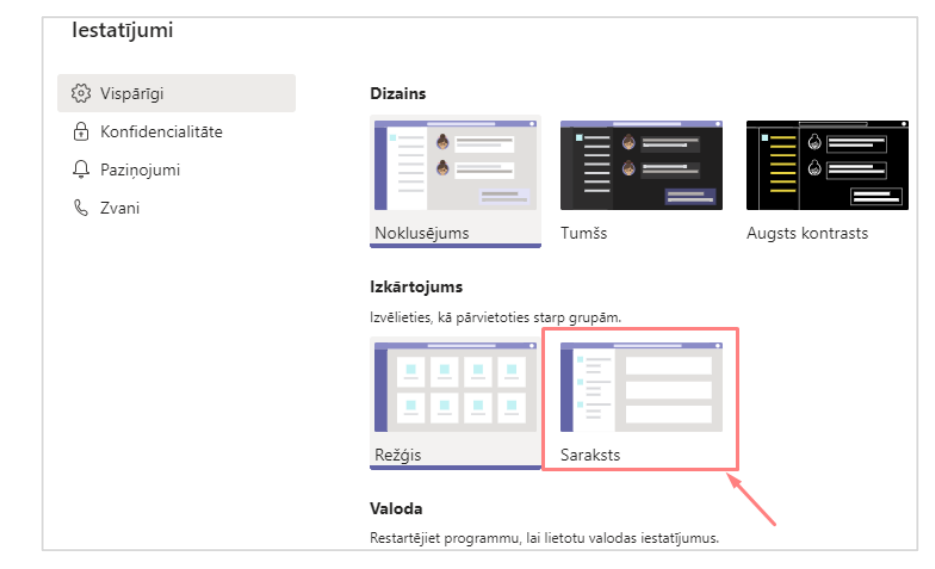

Logā **"Vispārīgi (General)"** izvēlieties kā pārvietoties starp grupām (kursiem), noklikšķiniet uz izkārtojuma **"Saraksts (List)".**

Pēc skata pārslēgšanas kursi būs redzami kreisajā pusē. Uzklikšķinot uz kāda no kursiem būs redzami kursu kanāli, piemēram, noklusējuma kanāls **"Vispārīgi (General)"**.

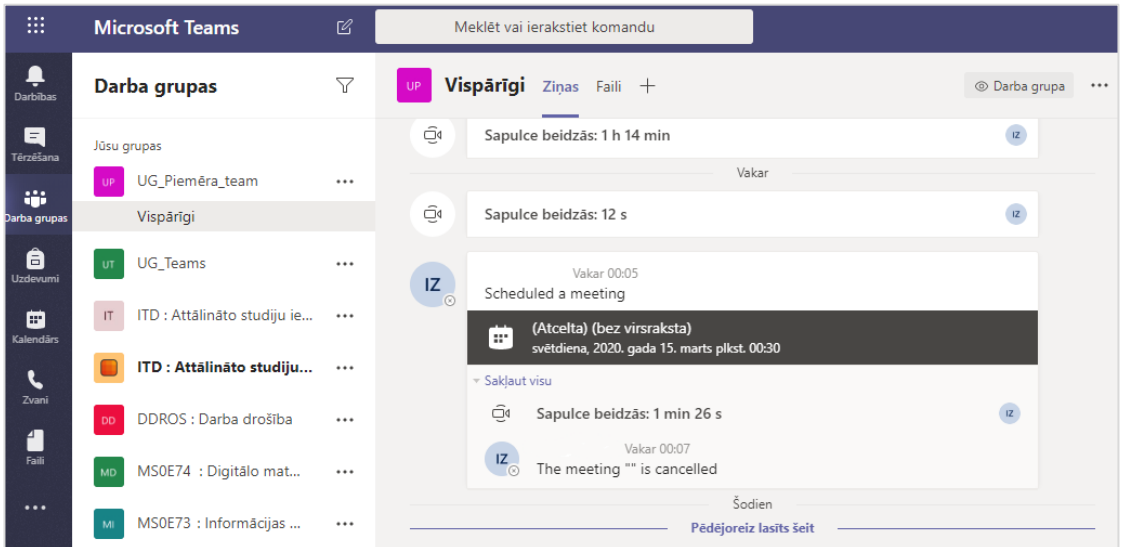

## **Pievienošanās lekcijai**

Lai pievienotos sapulcei (lekcijai), atveriet sadaļu "**Kalendārs (Calendar)**".

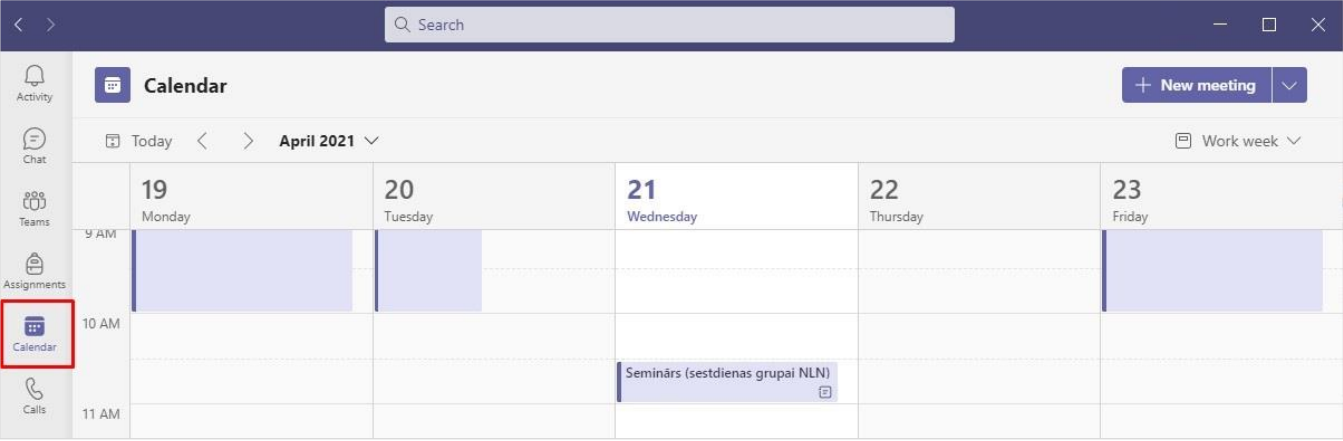

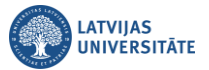

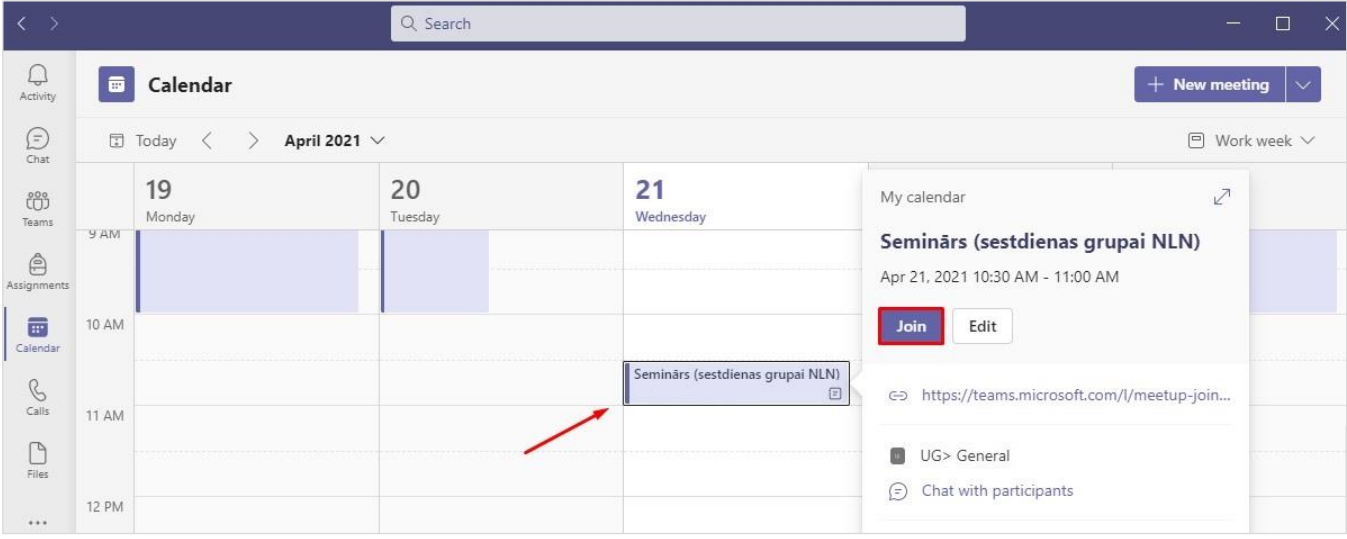

Noklikšķiniet uz sapulces (lekcijas) kalendārā un uz pogas "**Pievienoties (Join)**".

Lai pabeigtu pievienošanos sapulcei, noklikšķiniet uz pogas "**Pievienoties tūlīt (Join now)**". Ja poga "Pievienoties tūlīt (Join now)" nav aktīva, nepieciešams izvēlēties vienu no skaņas opcijām. Ieteicamais ir "**Datora skaņa (Computer audio)**". Pirms apstipriniet, pārliecinieties vai ir ieslēgts mikrofons un kamera.

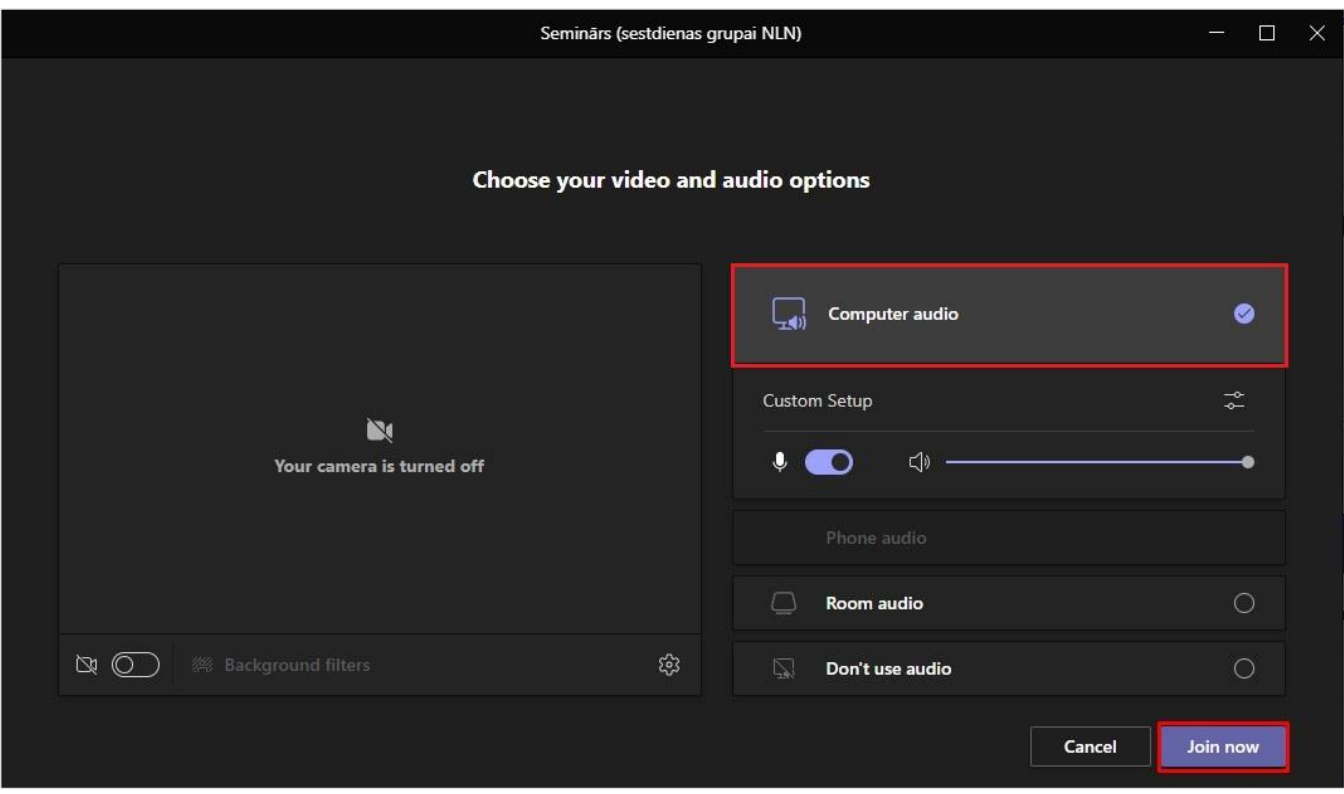

Ja pasniedzējs ir atļāvis Jums koplietot savu darba virsmu (Screen 1), noklikšķiniet vadības panelī uz pogas "**Kopīgot (Share)**", izvēlieties vai nu kopīgot tikai atvērto prezentāciju, vai arī savu datora darba virsmu.

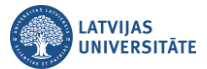

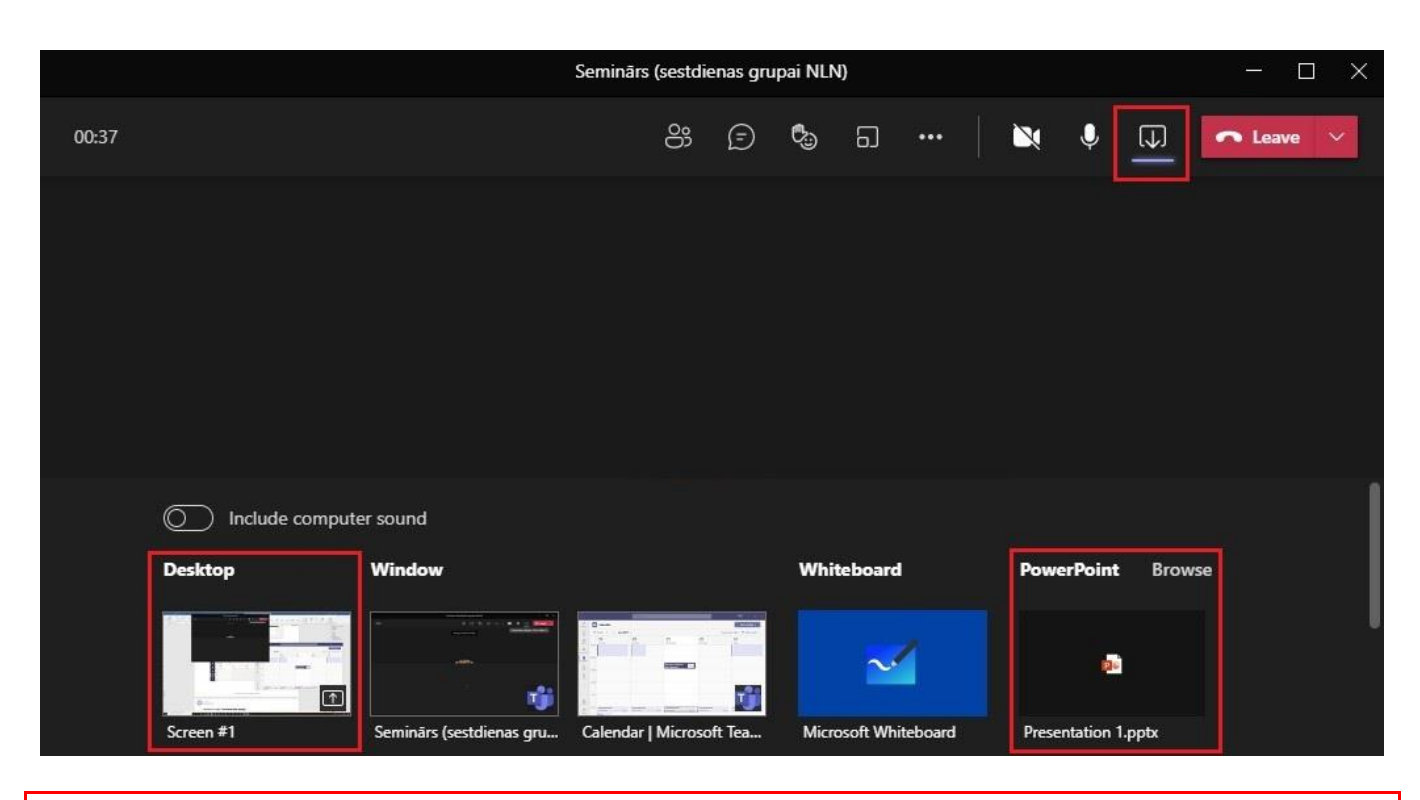

**Svarīgi!** Tikai tad, ja nepieciešams kopīgot video ar skaņu, ir jāaktivizē slēdzis "**Iekļaut datora skaņu (Include computer sound)**". Pēc noklusējuma tam ir jābūt izslēgtam.

**Svarīgi!** Sapulcei (lekcijai) var pievienoties arī, ja nav redzams ieraksts kalendārā. Atveriet sadaļu "**Darba grupas (Teams)**", noklikšķiniet uz šī kursa (grupas) kanāla "**Vispārīgi (General)**", un uz pogas "**Pievienoties (Join)**".

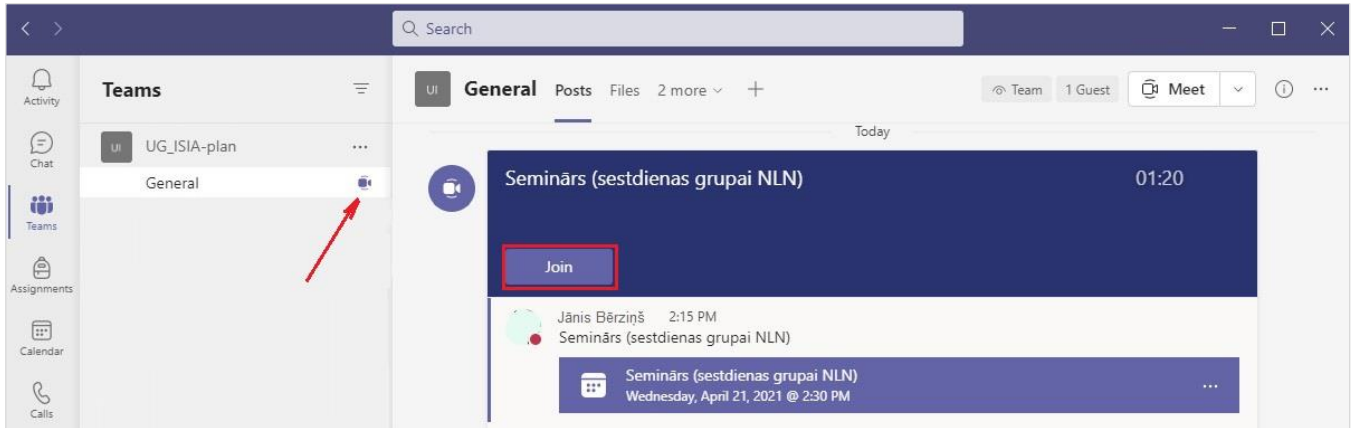